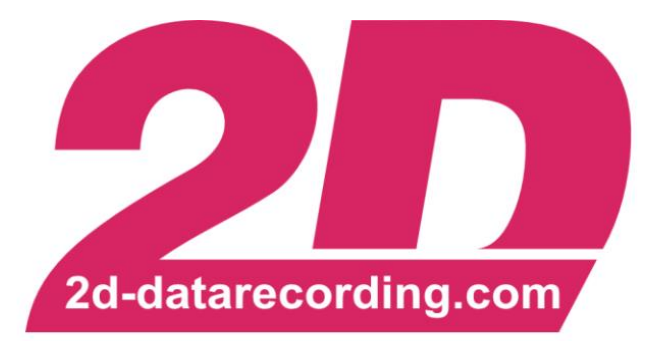

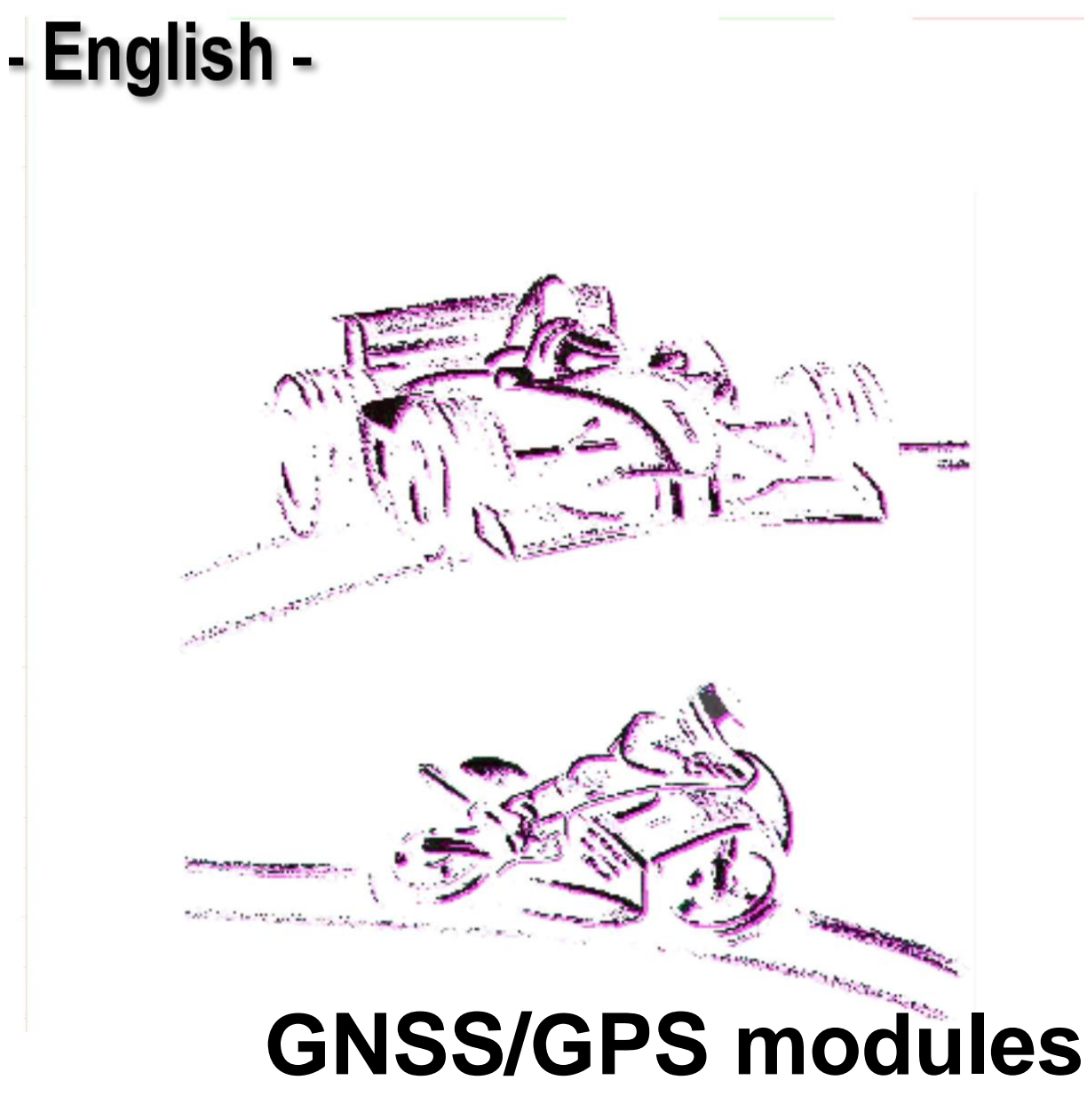

# **Creating Lap- and Section-Times**

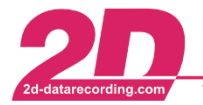

# **Revision History**

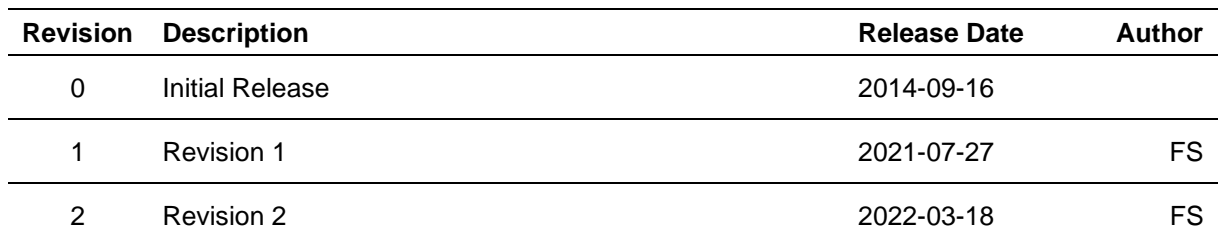

## Revision 0:

Initial release of manual

## Revision 1:

General revision of the complete manual with regard to all points and improvement of the individual points through the addition of illustrations

### Revision 2:

Improvement of description of LapGPS and setting examples.

This document is subject to change at 2D decision. 2D assumes no responsibility for any claims or damages arising out of the use of this document, or from the use of modules based on this document, including but not limited to claims or damages based on infringement of patents, copyrights or other intellectual property rights.

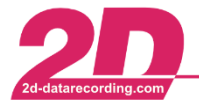

2D Debus & Diebold Meßsysteme GmbH Alte Karlsruher Straße 8 · D-76227 Karlsruhe Tel: +49 (0) 721 944 85-0 · Fax: +49 (0) 721 944 85-29  $\overline{\phantom{a}}$ E-Mail: mail@2d-datarecording.com

# **Content**

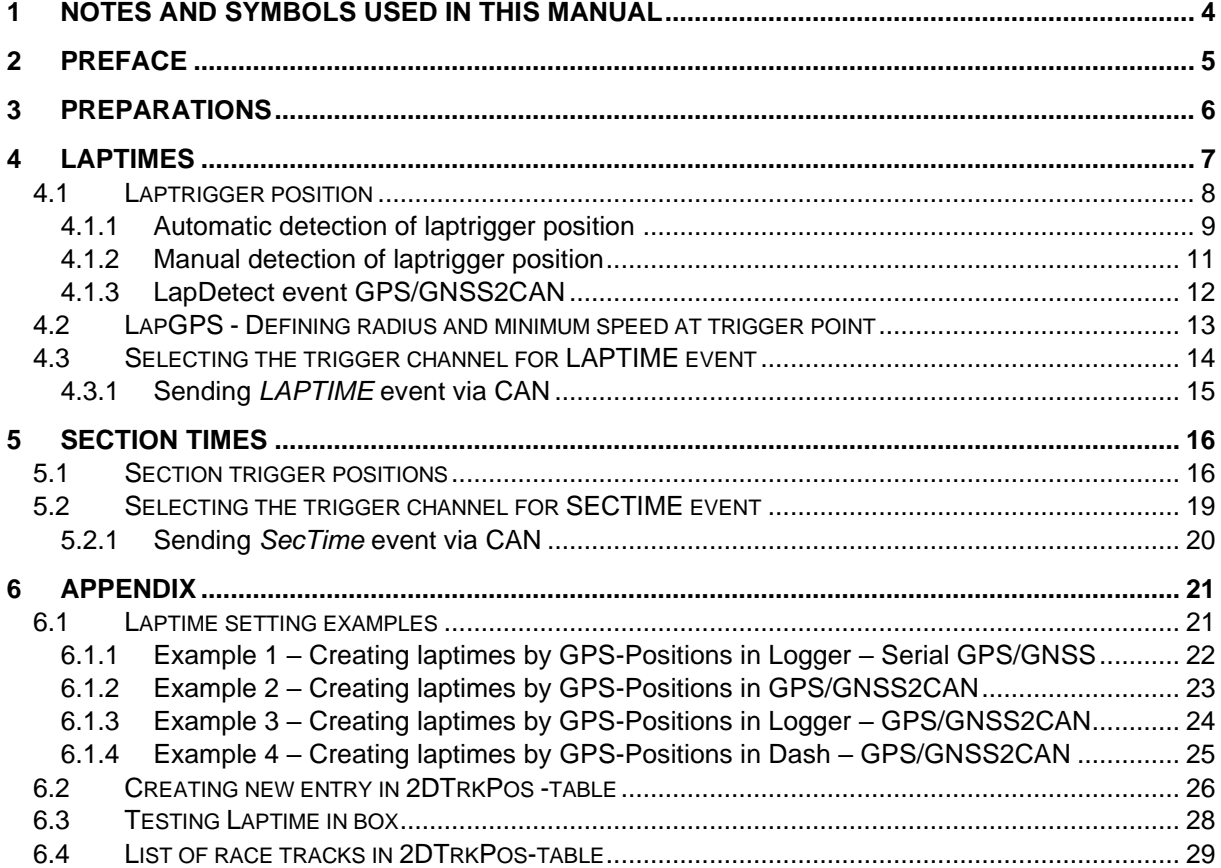

This document is subject to change at 2D decision. 2D assumes no responsibility for any claims or damages arising out of the use of this document, or from the use of modules based on this document, including but not limited to claims or damages based on infringement of patents, copyrights or other intellectual property rights.

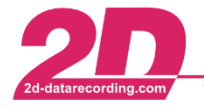

# <span id="page-3-0"></span>**1 Notes and symbols used in this Manual**

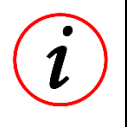

# **Further Information**

In the paragraphs highlighted with this symbol, you will find tips and practical advice to work with the 2D-Software.

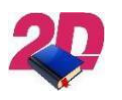

# **Documentation reference** Documentation reference to another manual or handout

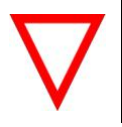

# **Important information**

It is very important to follow the instructions given

This document is subject to change at 2D decision. 2D assumes no responsibility for any claims or damages arising out of the use of this document, or from the use of modules based on this document, including but not limited to claims or damages based on infringement of patents, copyrights or other intellectual property rights.

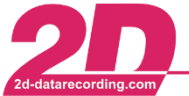

# <span id="page-4-0"></span>**2 Preface**

**Before setting the laptime function please see the general GPS/GNSS manual, which contains the setting steps of GPS/GNSS module with further, important information, and ensure that everything is set correctly.**

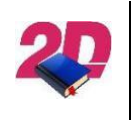

### **Documentation reference**

**Documentation reference**

The general *GPS/GNSS Manual* can be found at download area of the 2D website:

<www.2D-Datarecording.com/manuals/>

At 2D laptimes can be online created in many different ways, e.g., using GPS coordinates or TransponderX2 messages as laptrigger signals.

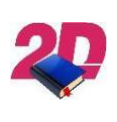

Respective manual for creating laptimes via TransponderX2 messages can be found at our website: [www.2D-Datarecording.com/manuals/](http://www.2d-datarecording.com/manuals/)

**For teams using TransponderX2 and Laptiming via GPS alternately, the GPS/GNSS2CAN module is able to create laptrigger signals as normally via GPS coordinates but sends laptrigger signal on TransponderX2-CAN-Identifier to simulate the TransponderX2 module.**

**This means that when switching between the two laptime generation options, only the modules need to be changed and no settings need to be changed!**

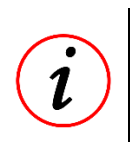

# **Further Information**

For easy switching between the two laptime generation options, an adapter cable can be purchased from 2D to connect the GPS/GNSS2CAN module to the system's designated TransponderX2 connector.

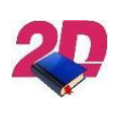

## **Documentation reference**

Please see the manual *GPS/GNSS Modules* at download area of the 2D website for setting example:<www.2D-Datarecording.com/manuals/>

Creating and analysing laptimes is also possible in post-processing via Analyzer.

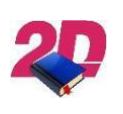

## **Documentation reference**

Please see the manual *Laptiming Analyzer* at download area of the 2D website:

<www.2D-Datarecording.com/manuals/>

This document is subject to change at 2D decision. 2D assumes no responsibility for any claims or damages arising out of the use of this document, or from the use of modules based on this document, including but not limited to claims or damages based on infringement of patents, copyrights or other intellectual property rights.

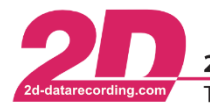

# <span id="page-5-0"></span>**3 Preparations**

Various 2D modules are capable of calculating a laptime and since for most applications it is not sufficient to only calculate the laptime but also to display it, a sensible structure, i.e., where the Lap- and SecTime is calculated or displayed, should be set up, which strongly depends on the later use.

It must be distinguished between calculating, recording, and displaying Lap- or SecTimes.

### Calculating:

Basically, the calculation of Lap- and SecTimes must only be done in **one** module of the system.

The following modules are able to calculate laptimes:

- **Logger**
- **Dashboards**
- GPS/GNSS2CAN

With serial GPS/GNSS modules it is only possible to calculate laptimes in logger (with serial GPS input).

The Lap- and SecTimes can then be send via CAN to other devices for recording or displaying, but by calculating it only in one module ensures that calcuted, recorded and displayed Lap- and SecTimes matching.

### Recording:

If the Lap- and SecTimes are calculated in the **logger**, the laptime is also recorded.

However, if the Lap- and SecTimes are calculated in a **GPS/GNSS2CAN** module or in a **dashboard**, the calculated Lap- and SecTimes must be sent via CAN to the **logger**, where the transmitted Lap- and SecTime channels are linked to the LapTime and SecTime events of the **logger** for recording.

### Displaying:

However, if the Lap- and SecTimes are calculated in a GPS/**GNSS2CAN** module or in a **logger**, the calculated Lap- and SecTimes must be sent via CAN to the **dashboard**, where the transmitted Lap- and SecTime channels are linked to the LapTime and SecTime events of the **dashboard** for displaying.

The via CAN received Lap- and SecTime should **not** be used directly on dashboards output channels but should be linked to the dashboards LapTime und SecTime event to ensure that also other displayinternal functions like count channel Laps or GAP time are working correctly.

- $\Rightarrow$  Only if all steps of this manual are followed correctly, the calculated Lap- and SecTime will correspond to the Lap- and SecTime shown on a display!
- $\Rightarrow$  Please see the laptimes setting example in appendix [\(6.1\)](#page-20-1) for choosing the correct way to set up your system!

This document is subject to change at 2D decision. 2D assumes no responsibility for any claims or damages arising out of the use of this document, or from the use of modules based on this document, including but not limited to claims or damages based on infringement of patents, copyrights or other intellectual property rights.

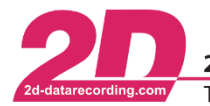

# <span id="page-6-0"></span>**4 Laptimes**

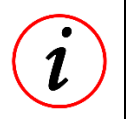

**Further Information**

Valid for GPS/GNSS2CAN and serial GPS/GNSS modules!

This document is describing how to set up lap and section timing functionality via **GPS coordinates**.

Basically, GPS laptimes are created from a trigger channel *#LapGPS*, which reduces its value from 65535 the closer it gets to a defined position, where also the radius and current speed [\(4.2\)](#page-12-0) are having an impact on the trigger channel #*LapGPS*.

For laptimes, a finish line predefined by 2D is used as the trigger position [\(4.1.1\)](#page-8-0) or the user can enter coordinates manually [\(0\)](#page-9-0).

The trigger signal is then used to calculate the laptimes via the Laptimes event [\(0\)](#page-10-1)!

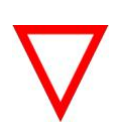

# **Important information**

*#LapGPS* is the only valid trigger channel for GPS laptime creation!

Further laptime settings must be done in laptime event [\(0\)](#page-10-1)!

## **Important information**

Loggers, Dashboards and GPS/GNSS2CAN-modules are able to create a trigger signal!

It is important that laptimes should always be calculated in just one module of a system only and, if available, is only used in other modules!

Which module is used for laptime calculation depends on the application.

Please see the setting examples in appendix [\(6.1\)](#page-20-1)!

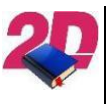

- Further information to *Laptimes* event be found at *Events* manual: <http://2d-datarecording.com/downloads/manuals/>

This document is subject to change at 2D decision. 2D assumes no responsibility for any claims or damages arising out of the use of this document, or from the use of modules based on this document, including but not limited to claims or damages based on infringement of patents, copyrights or other intellectual property rights.

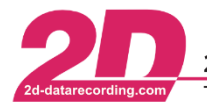

# <span id="page-7-0"></span>*4.1 Laptrigger position*

There are two different possibilities, the laptrigger position can be defined:

**Automatically** - using the table *2DTrkPos* (already loaded at modules 2D factory setting) **Manually** – manual input of finish line coordinates

**No matter if the laptrigger GPS position is entered manually or automatically, it is important that only the** *LapGPS* **channel should be used of the module which calculates laptime.**

**The LapGPS channel must therefore never be sent via CAN for GPS lap time generation but only the laptime event channel of the module which has calculated the laptime via the** *LapGPS* **channel!**

The following modules are able to calculate laptimes:

- Logger
- Dashboards
- GPS/GNSS2CAN

Please see the laptimes setting example in appendix [\(6.1\)](#page-20-1) for different possibilities to set up system.

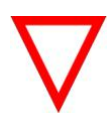

### **Important information**

This is also valid when laptimes created with serial GPS/GNSS module because the LapGPS-Coordiantes are then entered in Loggers-*LapGPS*-Channel!

This document is subject to change at 2D decision. 2D assumes no responsibility for any claims or damages arising out of the use of this document, or from the use of modules based on this document, including but not limited to claims or damages based on infringement of patents, copyrights or other intellectual property rights.

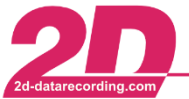

# <span id="page-8-0"></span>**4.1.1 Automatic detection of laptrigger position**

To enable the automatic detection of laptriggers, the current GPS position is permanently compared with a table called *2DTrkPos* which contains the coordinates of the finish lines of over 300 circuits all over the world *(see chapter* [6.3](#page-27-0)*)*. At every power-on the modules calculates the distance between its current GPS position and the nearest entry of 2DTrkPos table.

**If the module detects at power on that it is within a radius of 5 km from a finish line stored in 2DTrkPos, the corresponding finish line coordinates are automatically entered in the #***LapGPS* **channel.**

### **Thereby, no laptrigger coordinates must be typed in!**

Example Hockenheim:

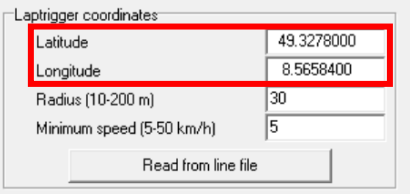

## **Important information**

An automatic entry only takes place if the currently entered LapGPS coordinates are not within a 5 km radius around the GPS coordinates of a 2DTrkPos entry or are 0 for both Latitude and Longitude.

If already entered LapGPS coordinates are within 5 km of a radius around a 2DTrkPos entry, these entries are considered fine adjustments and are therefore not overwritten by automatic detection of laptrigger position.

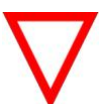

Within these 5 km only the 2DTrkPos GPS coordiantes are only entered automatically again, if the LapGPS coordiantes are 0 or more than 5 km away from current position at the at a power on.

If the system detects during a power-on that it is now within a 5 km radius of another entry in the 2DTrkPos table, which is the case, for example, when changing to a different race track, the (manually) entered LapGPS coordians of the last race track will be overwritten, since this track is no longer within the 5 km radius of the currently recognized 2DTrkPos entry.

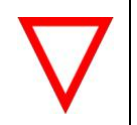

# **Important information**

Radius and minimum speed entries must also be set correctly at automatically laptrigger detection

**If the distance from current position to a finish line in table is smaller than the manually defined radius and the speed is higher than the minimum speed, a laptrigger signal is automatically set by #LapGPS.**

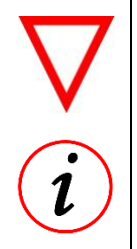

## **Important information**

The 2D module is now just able to create laptrigger signal but no laptime itself! Therefore, the trigger channel *LapGPS* must be linked to LapTime-Event (see [0\)](#page-10-1)

### **Further Information**

Please see appendi[x 6.2](#page-25-0) how to add laptriggers to *2D\_TrkPos.tbl* for automatic laptrigger detection.

This document is subject to change at 2D decision. 2D assumes no responsibility for any claims or damages arising out of the use of this document, or from the use of modules based on this document, including but not limited to claims or damages based on infringement of patents, copyrights or other intellectual property rights.

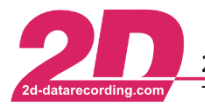

2D Debus & Diebold Meßsysteme GmbH Alte Karlsruher Straße 8 · D-76227 Karlsruhe Fax: +49 (0) 721 944 85-29 E-Mail: mail@2d-datarecording.com Tel: +49 (0) 721 944 85-0

# <span id="page-9-0"></span>*4.1.1.1 Example Almeria/Andalucía circuit*

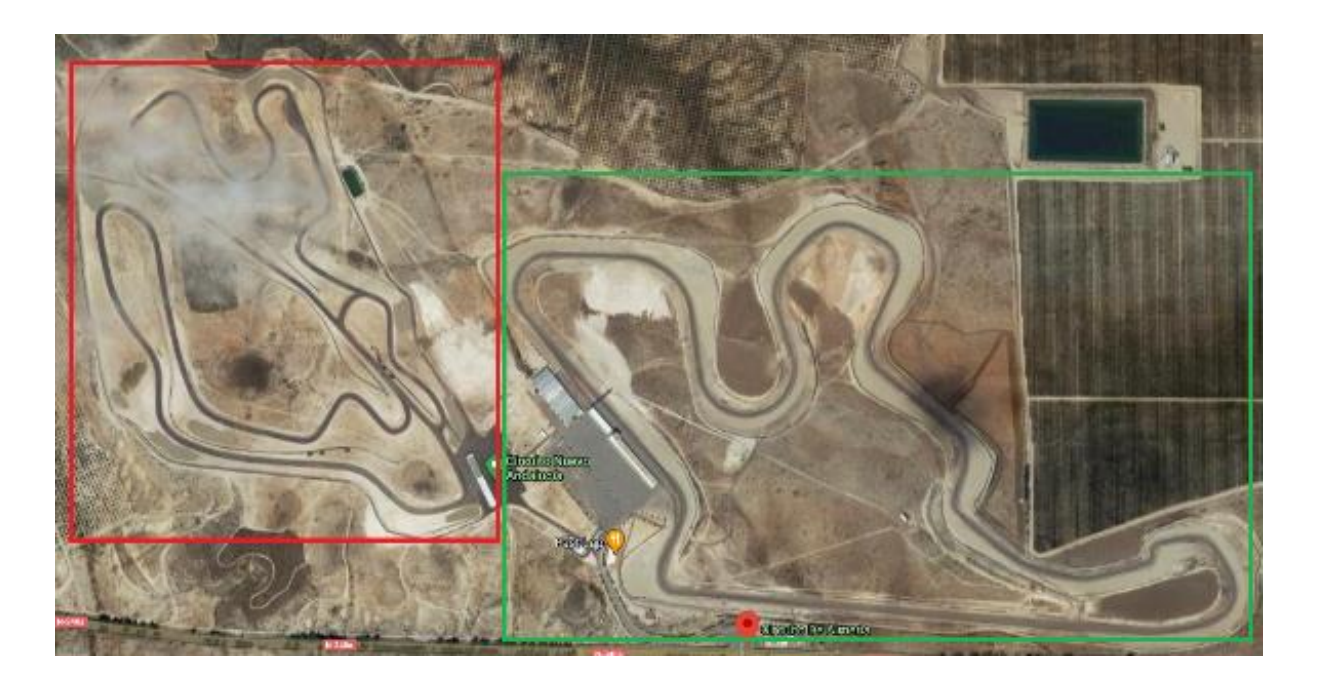

The Almeria (green) and Andalucía (red) circuit are right next to each other, where only the coordinates of the Almeria circuit are in the 2DTrkPos table (it is not possible to have two entries in 2DTrkPos within a 5 km radius).

Since both circuits are within a radius of 5 km, the GPS laptrigger coordinates are automatically entered as LapGPS coordinates when the system is turned-on on one of the two circuits.

At the beginning of the event, the GPS laptrigger coordinates of the Andalucía circuit must be entered manually as LapGPS coordinates.

These coordinates will not be overwritten by the coordinates of the Almeria circuit, even after the system is switched off, because the manually entered coordinates are also within the 5 km radius around the Almeria GPS laptrigger position of the 2DTrkPos entry.

If the racetrack is then changed, e.g. to Jerez, the coordinates entered in LapGPS are automatically overwritten with the Jerez coordinates when the system is switched on.

Andalucía circuit laptrigger position:

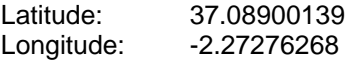

This document is subject to change at 2D decision. 2D assumes no responsibility for any claims or damages arising out of the use of this document, or from the use of modules based on this document, including but not limited to claims or damages based on infringement of patents, copyrights or other intellectual property rights.

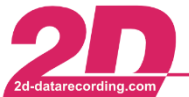

# <span id="page-10-0"></span>**4.1.2 Manual detection of laptrigger position**

If there is a need to force a module to use a certain finish line or manually enter GPS coordinates, there is the possibility to do this in the channel settings of channel #*LapGps*.

**Either the Latitude and Longitude values can be entered directly, or it is also possible to load a line file which contains the Latitude and Longitude values created by Analyzer.**

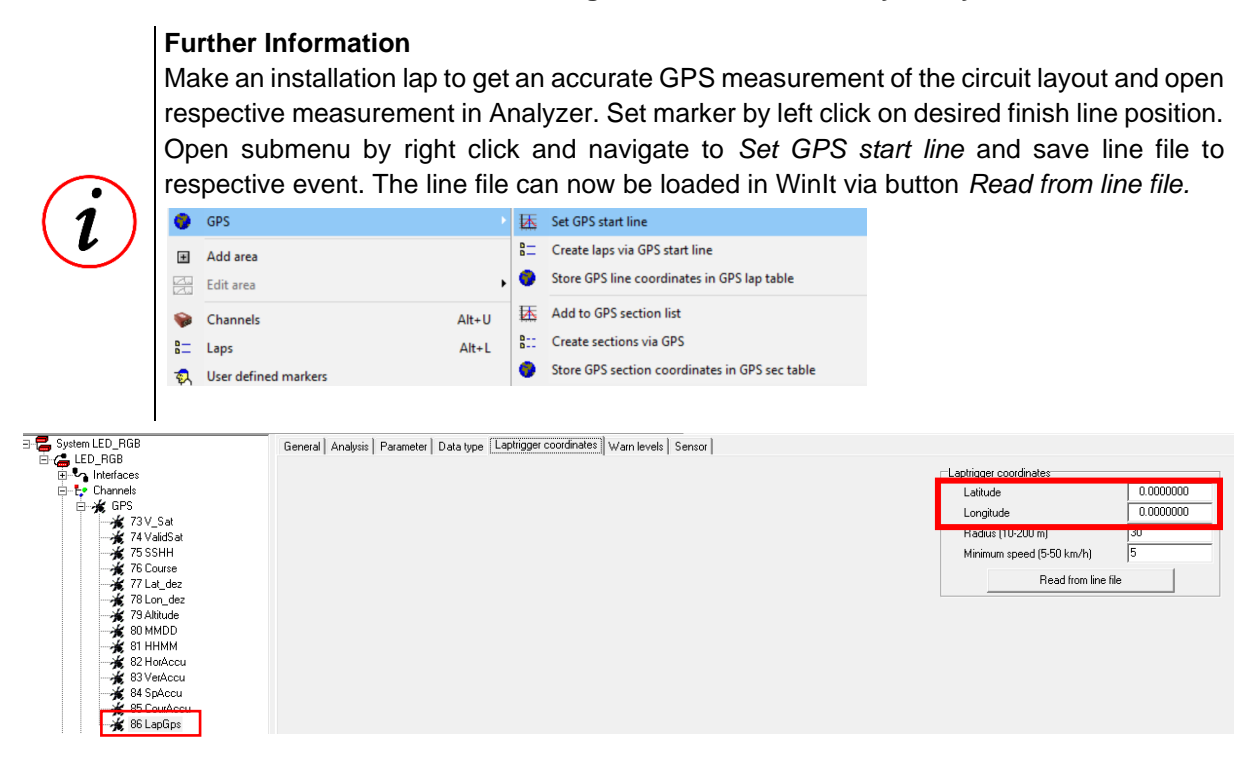

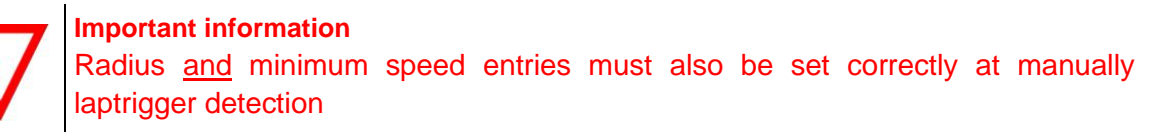

Confirm your changes with <**Apply**>.

**If the distance from current position to the manually defined** *laptrigger coordinates* **is smaller than the manually defined radius and the speed is higher than the minimum speed, a laptrigger signal is set by #LapGPS.**

<span id="page-10-1"></span>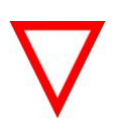

# **Important information**

The 2D module is now just able to create laptrigger signal but no laptimes itself! Therefore, the trigger channel *LapGPS* must be linked to LapTime-Event (see [0\)](#page-10-1)!

This document is subject to change at 2D decision. 2D assumes no responsibility for any claims or damages arising out of the use of this document, or from the use of modules based on this document, including but not limited to claims or damages based on infringement of patents, copyrights or other intellectual property rights.

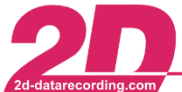

# <span id="page-11-0"></span>**4.1.3 LapDetect event GPS/GNSS2CAN**

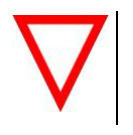

The LapDetect events are only available in GPS/GNSS2CAN modules!

The *LapDetect* event can be used to manually set the current Latitude and Longitude coordinates as laptrigger GPS coordinates of channels #LapGPS **online on track**.

As laptrigger-set-condition any channel, e.g. analogue channel connected to light switch or horn button, can be used.

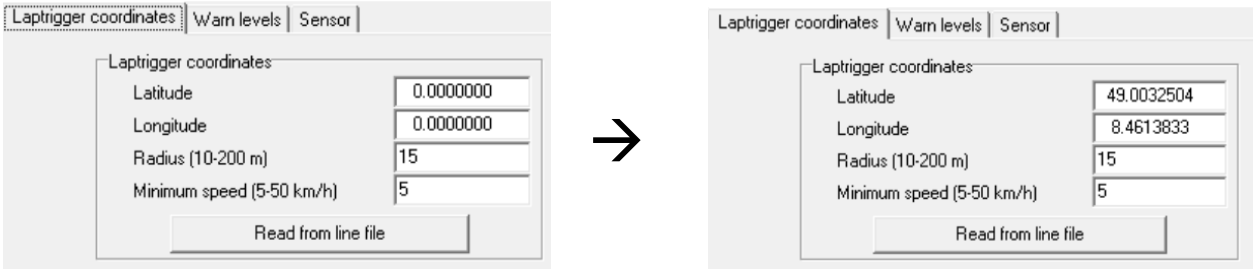

*Laptrigger coordinates* are then used for Laptimes event to create Laptimes via GPS coordinates.

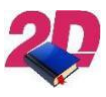

- Detailed instructions on how to use the *LapDetect* event be found at *Events* manual: <http://2d-datarecording.com/downloads/manuals/>

This document is subject to change at 2D decision. 2D assumes no responsibility for any claims or damages arising out of the use of this document, or from the use of modules based on this document, including but not limited to claims or damages based on infringement of patents, copyrights or other intellectual property rights.

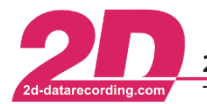

2D Debus & Diebold Meßsysteme GmbH Alte Karlsruher Straße 8 · D-76227 Karlsruhe Tel: +49 (0) 721 944 85-0 Fax: +49 (0) 721 944 85-29 E-Mail: mail@2d-datarecording.com

# <span id="page-12-0"></span>*4.2 LapGPS - Defining radius and minimum speed at trigger point*

To avoid invalid laptrigger signals at narrow circuit layouts, the tab *Laptrigger coordinates* settings of GPS-channel #*LapGPS* can be used to adjust generation of laptriggers:

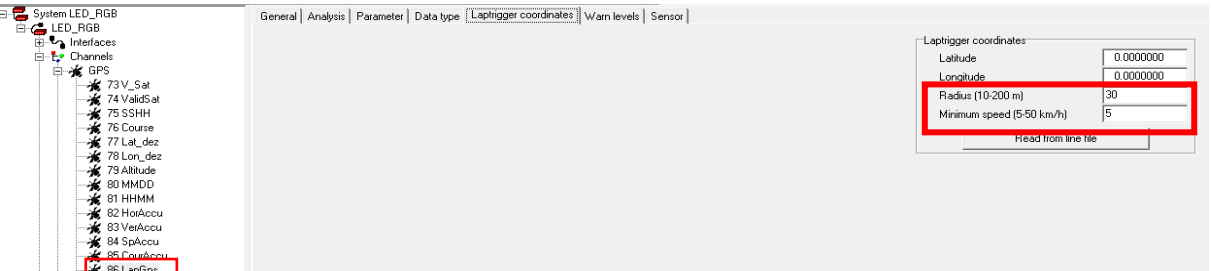

The defined search radius must be large enough to accommodate different driving lines as well as GPS drift. However, if the search radius is too large it may be possible to generate invalid lap times due to the lap signal occurring more than once in a lap, see figure below!

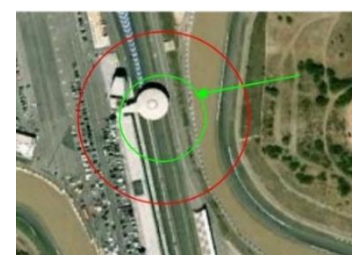

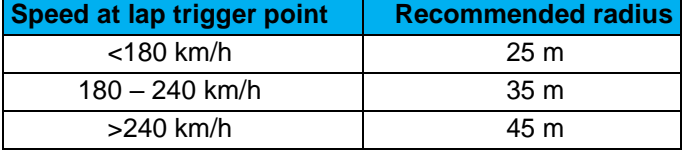

This document is subject to change at 2D decision. 2D assumes no responsibility for any claims or damages arising out of the use of this document, or from the use of modules based on this document, including but not limited to claims or damages based on infringement of patents, copyrights or other intellectual property rights.

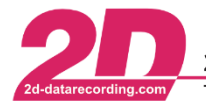

# <span id="page-13-0"></span>*4.3 Selecting the trigger channel for LAPTIME event*

**Important information** *#LapGPS* is the only valid trigger channel for GPS laptime creation! Further laptrigger settings of *#LapGPS* must be done in previously!

The following modules are able to calculate laptimes:

- Logger
- Dashboards
- GPS/GNSS2CAN

This event function can be found inside the system tree via *<Channels>* → *<Event>* → *<Laptime>* and calculates the laptimes from the trigger signal of #*LapGPS*.

To turn on this function, open the tab *<General>,* then select the *Turned on* checkbox.

To define the triggering channel, open the tab *<Parameter>*, select the correct trigger channel (*#LapGPS*) from the *Channel-number* dropdown-box.

The *<Timeout>* option can be used to prevent repeated laptime activation (false lap triggers or shortcuts) by entering a time value (in milliseconds), ensuring no laptimes are generated until the time elapses.

The frequency at which the triggering channel is checked for changes is defined by the *<Samplingrate>.*

**If a GPS-channel (e.g.** *#LapGPS***) is selected at channel-number, the trigger threshold area inputs are ineffectual and only the laptrigger coordinates settings of #LapGPS are important for calculating the laptime.**

Confirm your changes with <**Apply**>.

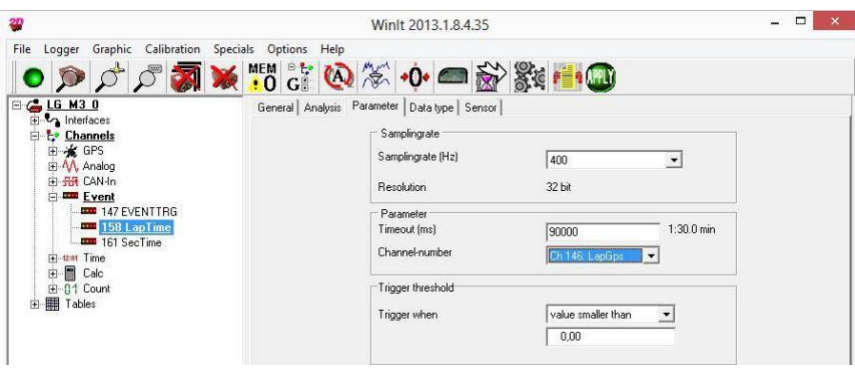

**The Laptime is now calculated in the Laptime Event channel of this module!**

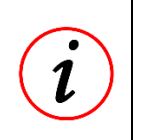

**Further Information**

If the Lap- and SecTimes are calculated in the **logger**, the laptime is also recorded.

If the Lap- and SecTimes are calculated in **GPS/GNSS2CAN** or **Dashboard**, the respective Event channel must be send to **logger** for recording and to **dashboard** for displaying.

This document is subject to change at 2D decision. 2D assumes no responsibility for any claims or damages arising out of the use of this document, or from the use of modules based on this document, including but not limited to claims or damages based on infringement of patents, copyrights or other intellectual property rights.

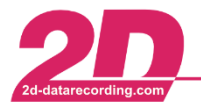

# <span id="page-14-0"></span>**4.3.1 Sending** *LAPTIME* **event via CAN**

If the laptime calculation is **not** performed in the logger, the laptime **event** channel of the module that calculated the laptime must be transmitted via CAN, so that the laptime can be recorded in a logger or displayed in a display.

The Laptime-Event-channel can be sent via CAN to other 2D CAN modules (e.g. Dashboards) or recorded like other channels!

**The LapGPS channel must therefore never be sent via CAN for GPS lap time generation but only the laptime event channel of the module which has calculated the laptime via the** *LapGPS* **channel!**

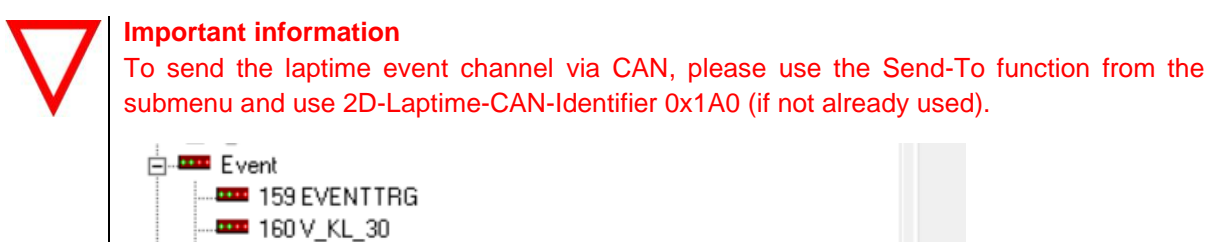

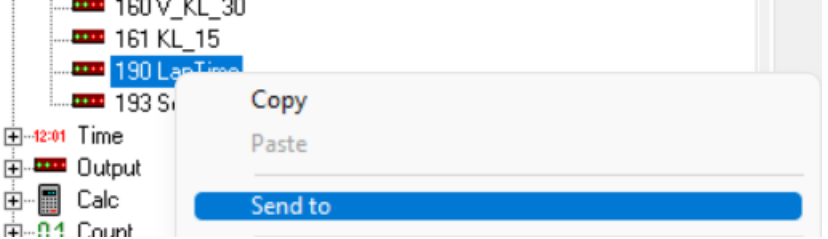

This document is subject to change at 2D decision. 2D assumes no responsibility for any claims or damages arising out of the use of this document, or from the use of modules based on this document, including but not limited to claims or damages based on infringement of patents, copyrights or other intellectual property rights.

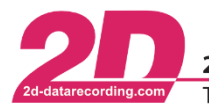

# <span id="page-15-0"></span>**5 Section times**

**Further Information**

Valid for GPS2CAN and serial GPS modules!

Basically, GPS section times are also created from trigger channel *#LapGPS*, which reduces its value from 65535 the closer it gets to a defined position. In case of GPS section times the position is only defined by table entries. The trigger signal is then used at the Sectimes-Event to calculate section times!

**Further Information**

Loggers, Dashboards and GPS/GNSS2CAN-modules are able to create a trigger signal!

It is important that section times should always be calculated in just **one module of a system only** and, if available, is only used in other modules!

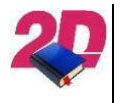

- Further information to *Sectimes* event be found at *Events* manual: <http://2d-datarecording.com/downloads/manuals/>

# <span id="page-15-1"></span>*5.1 Section trigger positions*

Compared to laptriggers, there are no predefined sections for section triggers. However, the section trigger can be loaded to a 2D-module via section table *2DSecPos*, so that these sections are available online on 2D modules for further use in dashboards on track.

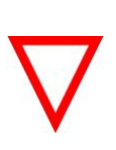

# **Important information**

For the creation of section triggers, a complete round with GPS data must be available as a measurement in the Analyzer!

KIT-version users are not able to use section triggers online on the 2D module!

In case that section triggers are not already part of the table *2DSecPos*, it can be added manually.

If a new section trigger should be added to *2DSecPos*, please execute the following steps:

- Make an installation lap to get an accurate GPS measurement of the circuit layout
- Open the measurement in Analyzer, press <**space**> to enter measure-mode and put the cursor on your preferred section trigger and left-click to set a marker on the preferred position.

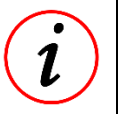

## **Further Information**

It is helpful to open Multi Circuit (<**m**>) or Circuit (<**c**>) plots

This document is subject to change at 2D decision. 2D assumes no responsibility for any claims or damages arising out of the use of this document, or from the use of modules based on this document, including but not limited to claims or damages based on infringement of patents, copyrights or other intellectual property rights.

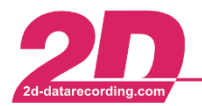

To add the marker position to section list, right-click with mouse on an arbitrary position in Analyzer, select *GPS* → *Add to GPS section list* and chose a name of section trigger

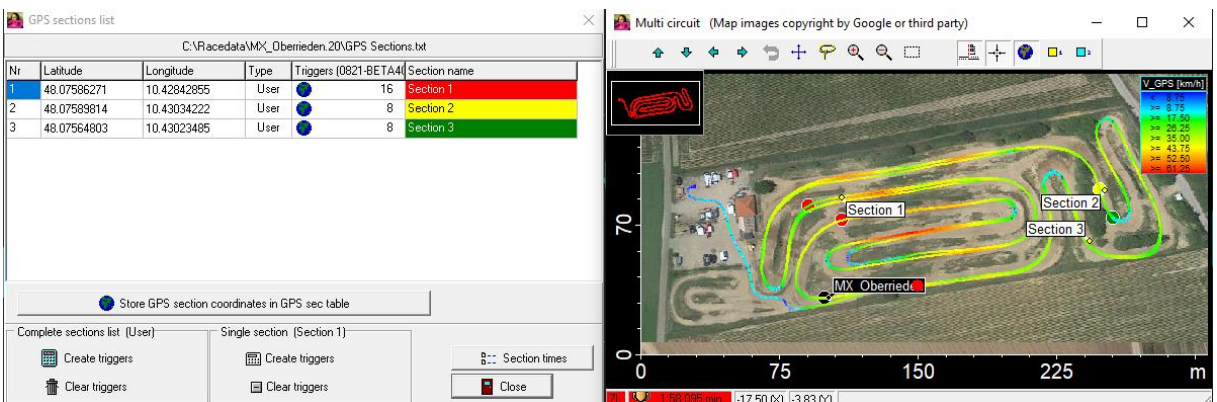

## **Further Information**

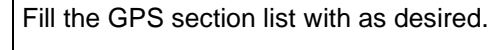

The GPS section list shows all available GPS sections triggers of an event, but only sections triggers which are matching to current measurement are written in black!

- Click button <**Create triggers***>* from *Complete sections list* area to create sections in current measurement

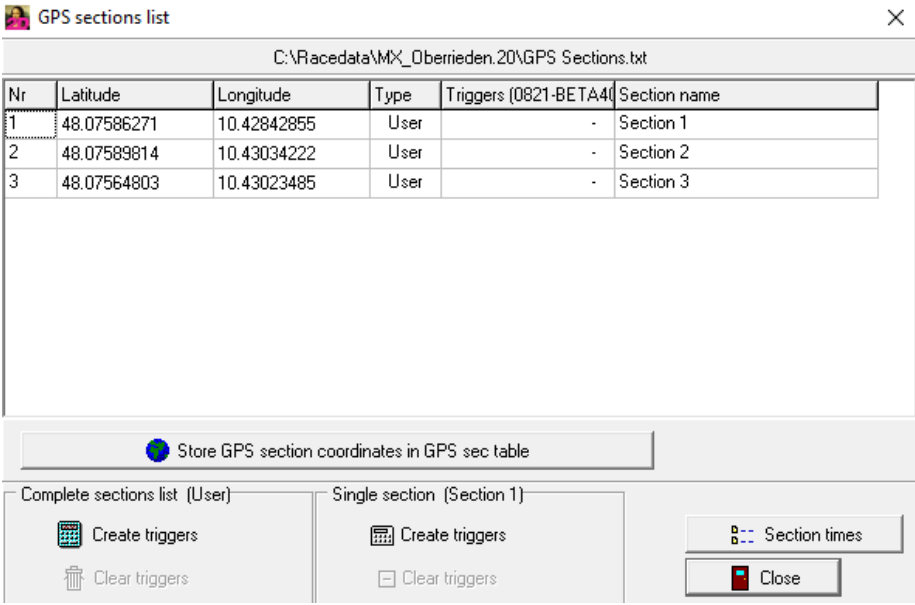

This document is subject to change at 2D decision. 2D assumes no responsibility for any claims or damages arising out of the use of this document, or from the use of modules based on this document, including but not limited to claims or damages based on infringement of patents, copyrights or other intellectual property rights.

- Click button <**Store GPS section coordinates in GPS sec table***>* to store defined sections in *2DSecPos*

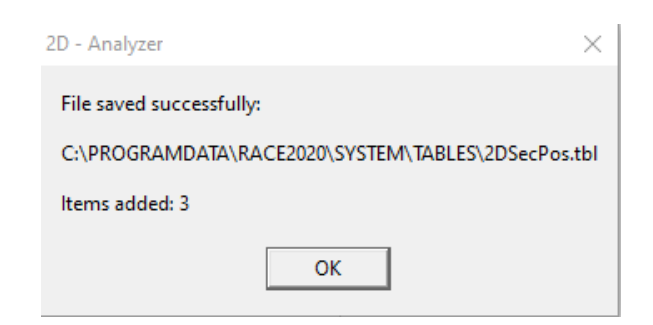

Open WinIt and connect the desired 2D module

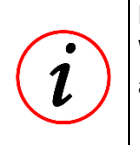

# **Further Information**

With this step, the *2DSecPos* table is updated/loaded in the desired 2D module, to enable automatic laptrigger detection for the desired 2D module.

- Select table *2DSecPos,* click on button <**Load from disk, go to the directory**> where the tables *2DSecPos* was saved to in the previous step and load *2DSecPos* to 2D module.

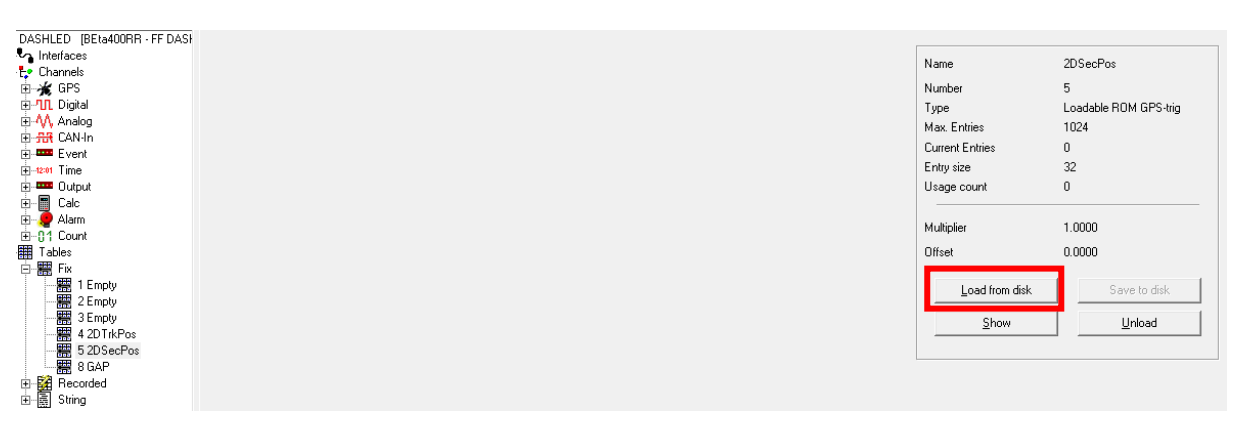

- Press <**Apply**> to save new *2DSecPos* table on 2D module

### **Important information**

The 2D module is now just able to create section trigger signal but no section time itself!

Therefore, the trigger channel #LapGPS must be linked to SecTime-Event (see [5.2\)](#page-18-0)!

This document is subject to change at 2D decision. 2D assumes no responsibility for any claims or damages arising out of the use of this document, or from the use of modules based on this document, including but not limited to claims or damages based on infringement of patents, copyrights or other intellectual property rights.

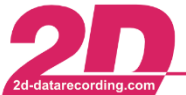

# <span id="page-18-0"></span>*5.2 Selecting the trigger channel for SECTIME event*

**It is important that only the** *LapGPS* **channel should be used of the module which calculates SecTime.**

**The LapGPS channel must therefore never be sent via CAN for GPS SecTime generation but only the SecTime event channel of the module which has calculated the SecTime via the** *LapGPS* **channel!**

Please see the laptimes setting example in appendix [\(6.1\)](#page-20-1) for different possibilities to set up system. (these examples are also valid for SecTime creation via GPS.)

**Important information** #LapGPS is the only valid trigger channel for GPS section time creation! Further section trigger settings of LapGPS must be done in laptimes chapter!

The following modules are able to calculate laptimes:

- Logger
- Dashboards
- GPS/GNSS2CAN

This event function can be found inside the system tree via *<Channels>* → *<Event>* → *<Sectime>* and calculates the section times from the trigger signal of #*LapGPS*.

To turn on this function, open the tab *<General>,* then select the *Turned on* checkbox.

To define the triggering channel, open the tab *<Parameter>*, select the correct trigger channel (*#LapGPS*) from the *Channel-number* dropdown-box.

The *<Timeout>* option can be used to prevent repeated section time activation (false lap triggers or shortcuts) by entering a time value (in milliseconds), ensuring no section times are generated until the time elapses.

The frequency at which the triggering channel is checked for changes is defined by the *<Samplingrate>.*

**If a GPS-channel (e.g.** *#LapGPS***) is selected at channel-number, the trigger threshold area inputs are ineffectual and only the laptrigger coordinates settings of #LapGPS are important for calculating the Sectime.**

Confirm your changes with <**Apply**>.

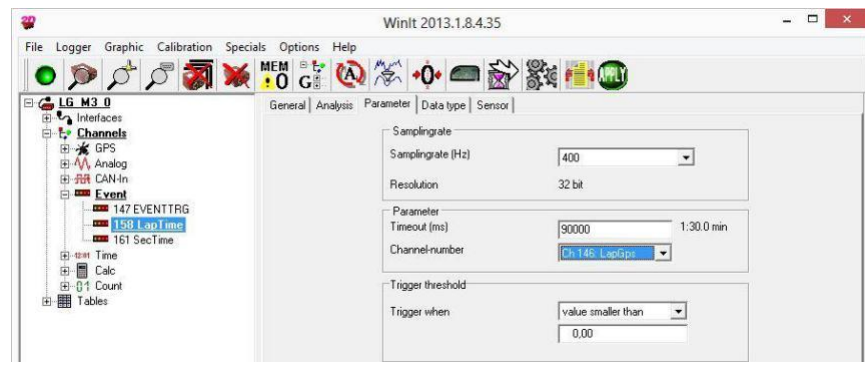

This document is subject to change at 2D decision. 2D assumes no responsibility for any claims or damages arising out of the use of this document, or from the use of modules based on this document, including but not limited to claims or damages based on infringement of patents, copyrights or other intellectual property rights.

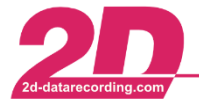

## **The Sectime is now calculated in the Sectime Event channel of this module!**

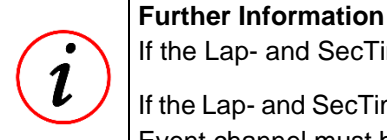

If the Lap- and SecTimes are calculated in the **logger**, the laptime is also recorded.

If the Lap- and SecTimes are calculated in **GPS/GNSS2CAN** or **Dashboard**, the respective Event channel must be send to **logger** for recording and to **dashboard** for displaying.

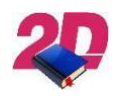

# **Documentation reference**

Respective Dashboard manual for further Section times display settings can be found at 2D website: [www.2D-Datarecording.com/manuals/](http://www.2d-datarecording.com/manuals/)

# <span id="page-19-0"></span>**5.2.1 Sending** *SecTime* **event via CAN**

If the SecTime calculation is **not** performed in the logger, the SecTime **event** channel of the module that calculated the SecTime must be transmitted via CAN, so that the SecTime can be recorded in a logger or displayed in a display.

The SecTime -Event-channel can be sent via CAN to other 2D CAN modules (e.g. Dashboards) or recorded like other channels!

**The LapGPS channel must therefore never be sent via CAN for GPS SecTime generation but only the SecTime event channel of the module which has calculated the SecTime via the** *LapGPS* **channel!**

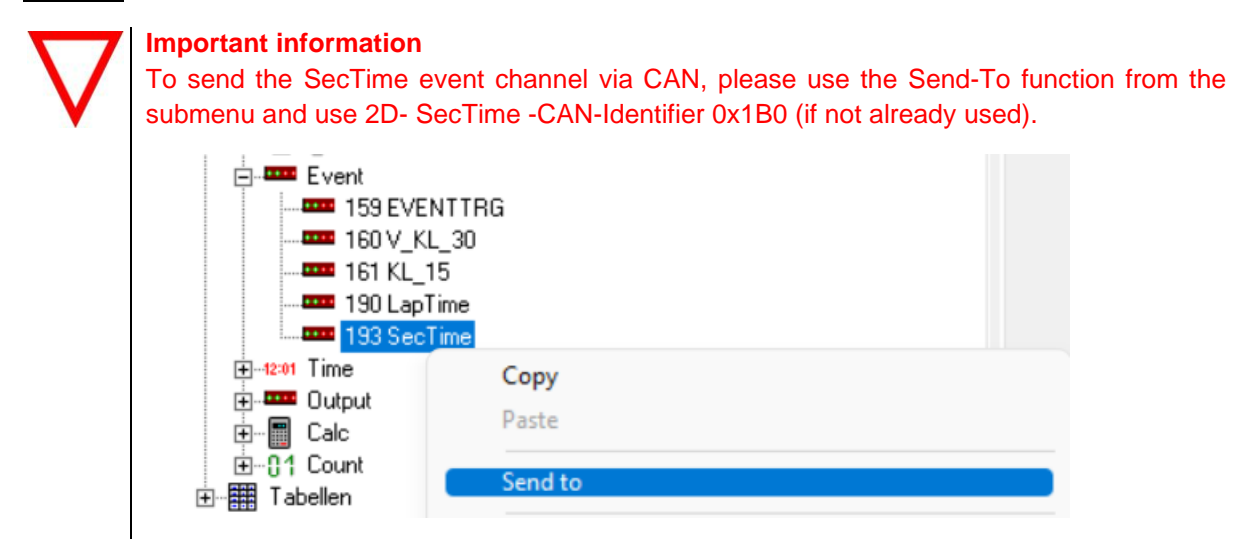

This document is subject to change at 2D decision. 2D assumes no responsibility for any claims or damages arising out of the use of this document, or from the use of modules based on this document, including but not limited to claims or damages based on infringement of patents, copyrights or other intellectual property rights.

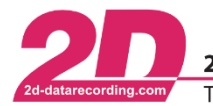

# <span id="page-20-0"></span>**6 Appendix**

# <span id="page-20-1"></span>*6.1 Laptime setting examples*

As already mentioned, various 2D modules are capable of calculating a laptime and since for most applications it is not sufficient to only calculate the laptime but also to display it, a sensible structure, i.e. where the laptime is calculated or displayed, should be set up, which strongly depends on the later use.

It must be distinguished between calculating, recording, and displaying Lap- or SecTimes.

### Calculating:

Basically, the calculation of Lap- and SecTimes must only be done in **one** module of the system.

The following modules are able to calculate laptimes:

- **Logger**
- Dashboards
- GPS/GNSS2CAN

With serial GPS/GNSS modules it is only possible to calculate laptimes in logger (with serial GPS input).

The Lap- and SecTimes can then be send via CAN to other devices for recording or displaying, but by calculating it only in one module ensures that calcuted, recorded and displayed Lap- and SecTimes matching.

### Recording:

If the Lap- and SecTimes are calculated in the **logger**, the laptime is also recorded.

However, if the Lap- and SecTimes are calculated in a **GPS/GNSS2CAN** module or in a **dashboard**, the calculated Lap- and SecTimes must be sent via CAN to the **logger**, where the transmitted Lap- and SecTime channels are linked to the LapTime and SecTime events of the **logger** for recording.

### Displaying:

However, if the Lap- and SecTimes are calculated in a GPS/**GNSS2CAN** module or in a **logger**, the calculated Lap- and SecTimes must be sent via CAN to the **dashboard**, where the transmitted Lap- and SecTime channels are linked to the LapTime and SecTime events of the **dashboard** for displaying.

The via CAN received Lap- and SecTime should **not** be used directly on dashboards output channels but should be linked to the dashboards LapTime und SecTime event to ensure that also other displayinternal functions like count channel Laps or GAP time are working correctly.

When linking a via CAN received laptime event channel to a laptime event for recording or displaying, the trigger threshold option **Value @ change** must be used!

- $\Rightarrow$  Only if all steps of this manual are followed correctly, the calculated Lap- and SecTime will correspond to the Lap- and SecTime shown on a display!
- $\Rightarrow$  Please see the laptimes setting example in appendix [\(6.1\)](#page-20-1) for choosing the correct way to set up your system!

This document is subject to change at 2D decision. 2D assumes no responsibility for any claims or damages arising out of the use of this document, or from the use of modules based on this document, including but not limited to claims or damages based on infringement of patents, copyrights or other intellectual property rights.

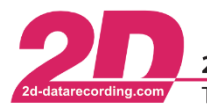

# <span id="page-21-0"></span>**6.1.1 Example 1 – Creating laptimes by GPS-Positions in Logger – Serial GPS/GNSS**

The setup is explained in this example by the fact that the laptrigger signals are generally acquired via a GPS-positions, received by **serial GPS/GNSS**.

In this example, the **Logger** calculates, records, and transmits the laptime via CAN to the Dashboard (for displaying). Transferring the in logger calculated laptime to dashboard ensures that the recorded lap time and the displayed lap time match.

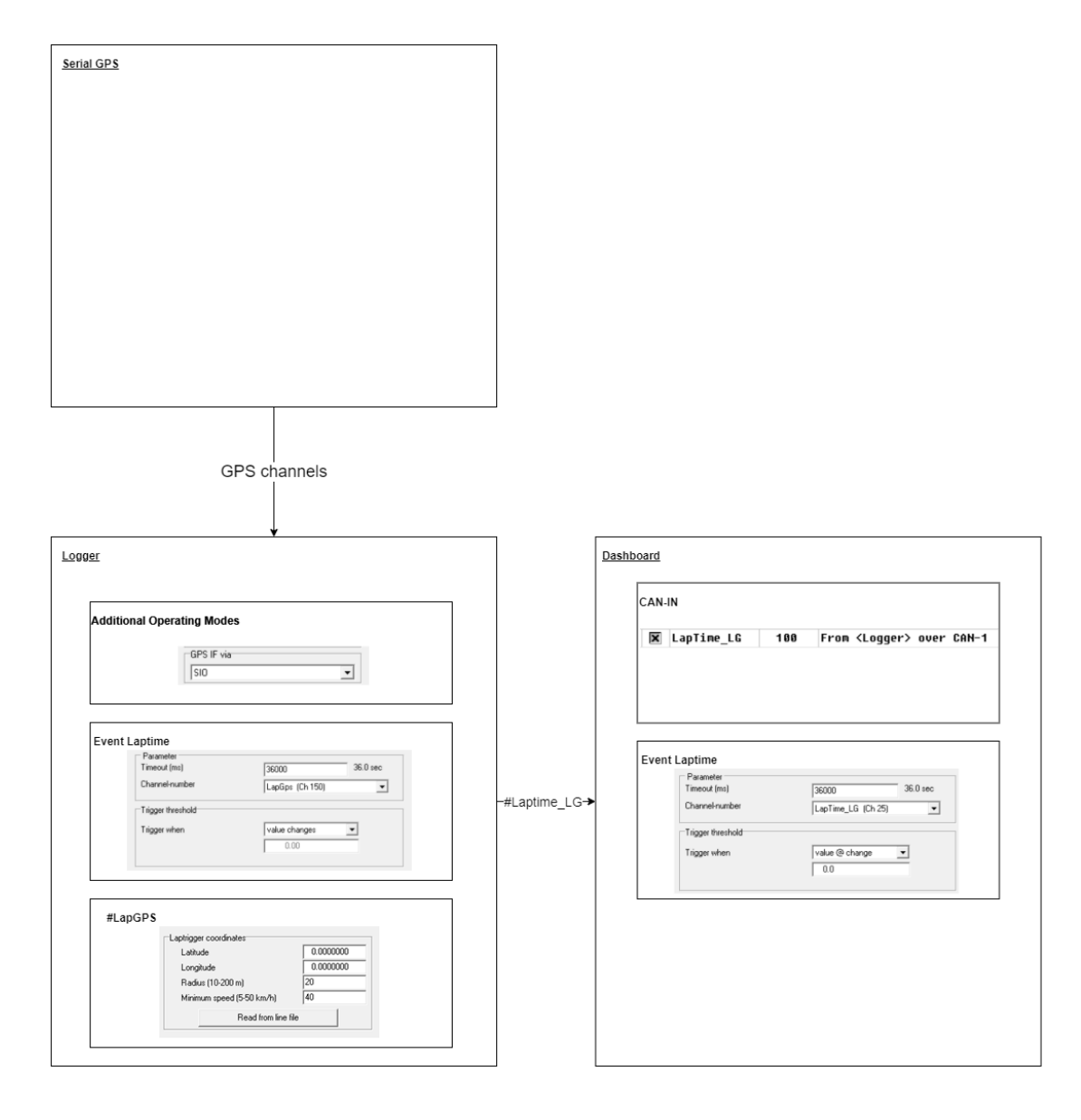

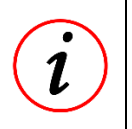

**Value @ change**: Laptime is not calculated but received laptime can used for displaying or recording!

With calculating laptimes via LapGPS (in logger) the trigger treshold options are insufficient!

This document is subject to change at 2D decision. 2D assumes no responsibility for any claims or damages arising out of the use of this document, or from the use of modules based on this document, including but not limited to claims or damages based on infringement of patents, copyrights or other intellectual property rights.

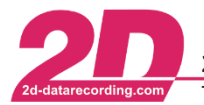

# <span id="page-22-0"></span>**6.1.2 Example 2 – Creating laptimes by GPS-Positions in GPS/GNSS2CAN**

The setup is explained in this example by the fact that the laptrigger signals are generally acquired via a GPS-positions, received by **GPS/GNSS2CAN**.

In this example, the GPS/GNSS2CAN calculates and transmits the laptime via CAN to the logger (for recording) and Dashboard (for displaying). Transferring the in GPS/GNSS2CAN calculated laptime to logger and dashboard ensures that the recorded lap time and the displayed lap time match.

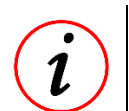

# **Further Information**

In contrast to the serial GPS, the GPS2CAN can already calculate laptimes itself and pass them on to other CAN bus participants.

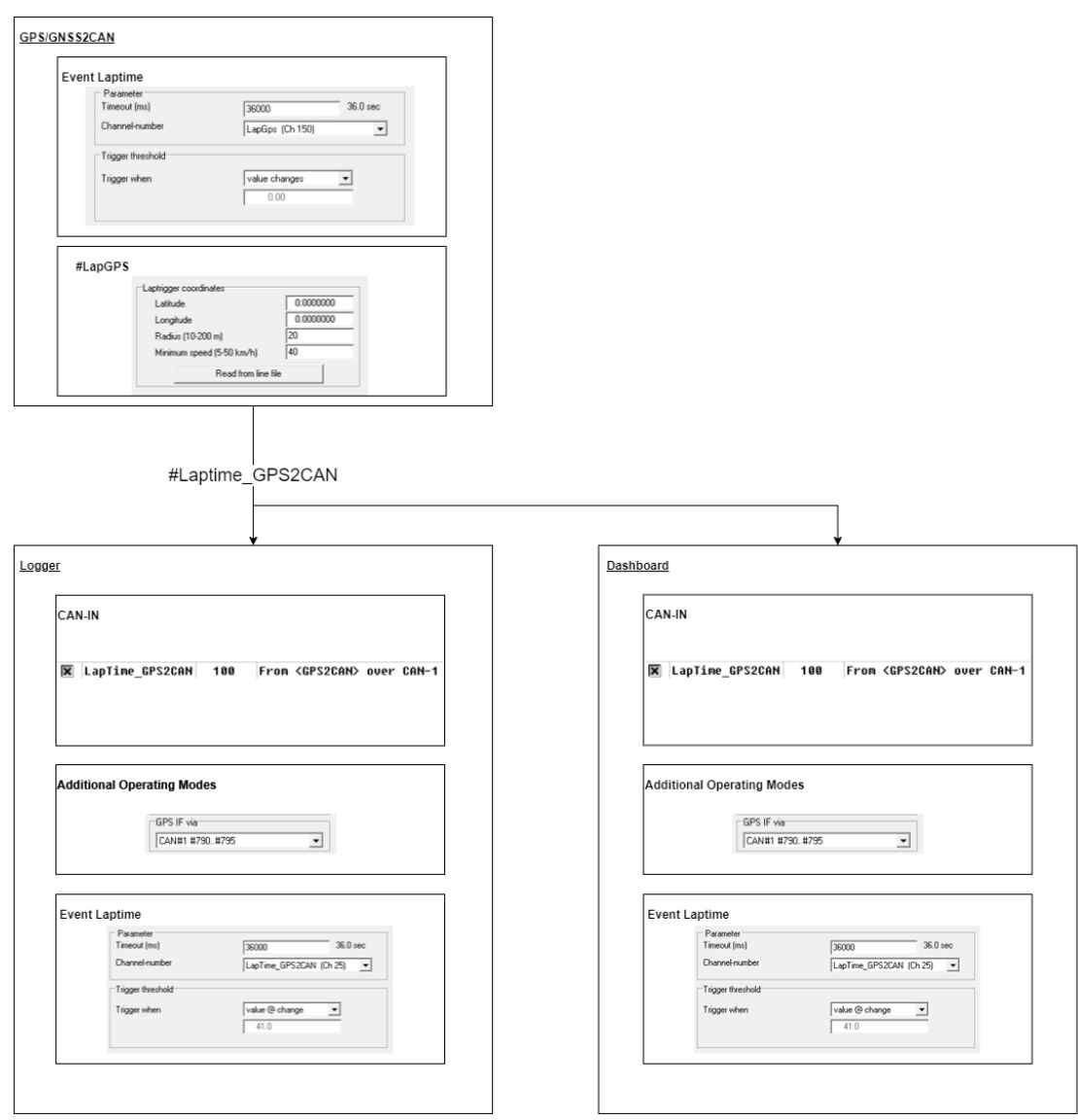

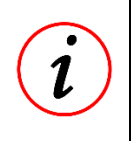

**Value @ change**: Laptime is not calculated but received laptime can used for displaying or recording!

**Value changes**: Laptime is calculated, recorded, and also can be used for displaying!

This document is subject to change at 2D decision. 2D assumes no responsibility for any claims or damages arising out of the use of this document, or from the use of modules based on this document, including but not limited to claims or damages based on infringement of patents, copyrights or other intellectual property rights.

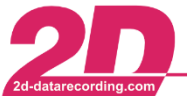

# <span id="page-23-0"></span>**6.1.3 Example 3 – Creating laptimes by GPS-Positions in Logger – GPS/GNSS2CAN**

The setup is explained in this example by the fact that the laptrigger signals are generally acquired via a GPS-positions, received by **GPS/GNSS2CAN**.

In this example, the **Logger** calculates records, and transmits the laptime via CAN to the Dashboard (for displaying). Transferring the in logger calculated laptime to dashboard ensures that the recorded lap time and the displayed lap time match.

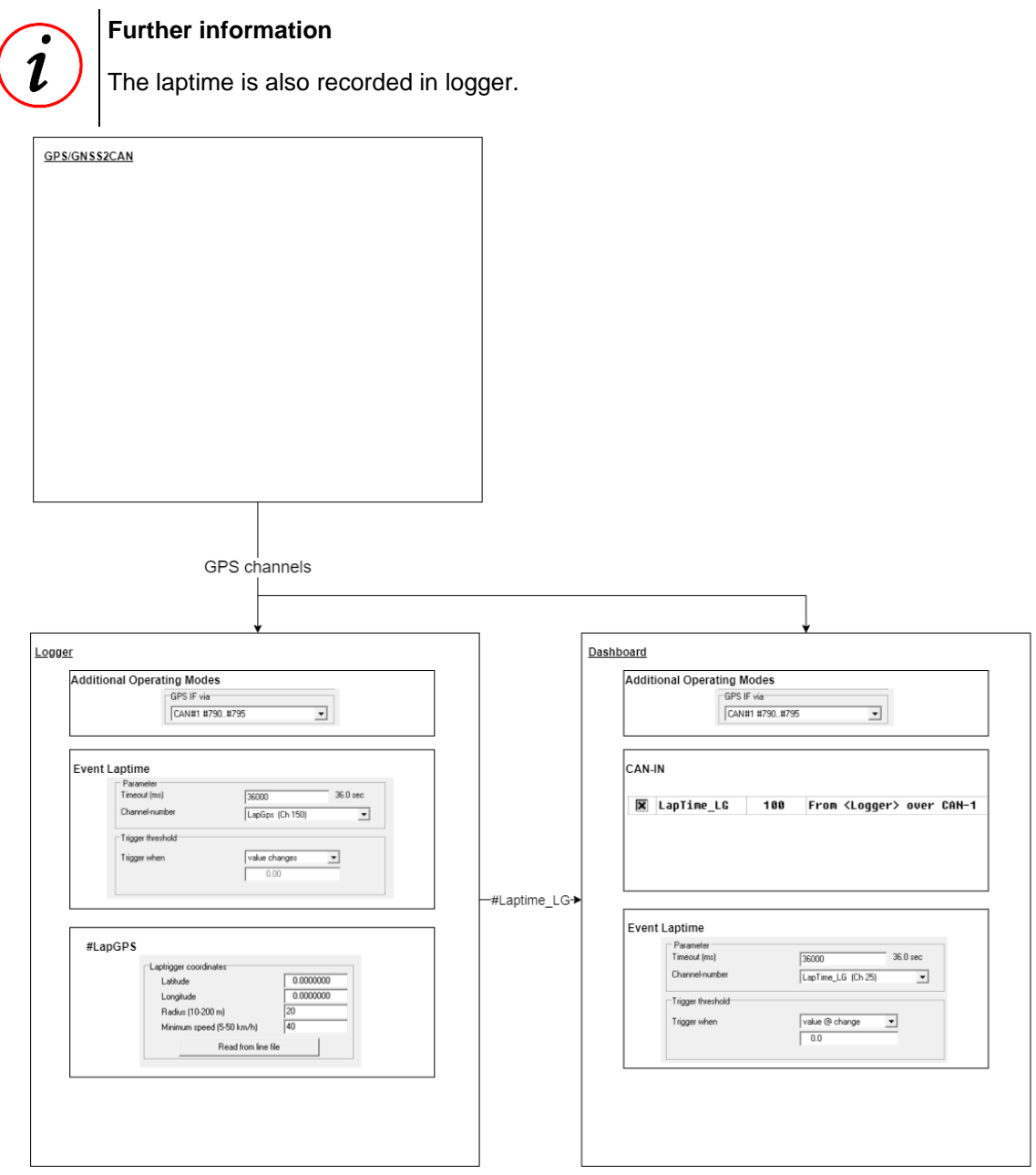

**Value @ change**: Laptime is not calculated but received laptime can used for displaying or recording!

**Value changes**: Laptime is calculated, recorded, and also can be used for displaying!

This document is subject to change at 2D decision. 2D assumes no responsibility for any claims or damages arising out of the use of this document, or from the use of modules based on this document, including but not limited to claims or damages based on infringement of patents, copyrights or other intellectual property rights.

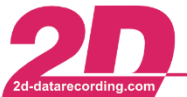

# <span id="page-24-0"></span>**6.1.4 Example 4 – Creating laptimes by GPS-Positions in Dash – GPS/GNSS2CAN**

The setup is explained in this example by the fact that the laptrigger signals are generally acquired via a GPS-positions, received by **GPS/GNSS2CAN**.

In this example, the **Dashboard** calculates and transmits the laptime via CAN to the logger (for recording). Transferring the in dashboard calculated laptime to logger ensures that the recorded lap time and the displayed lap time match.

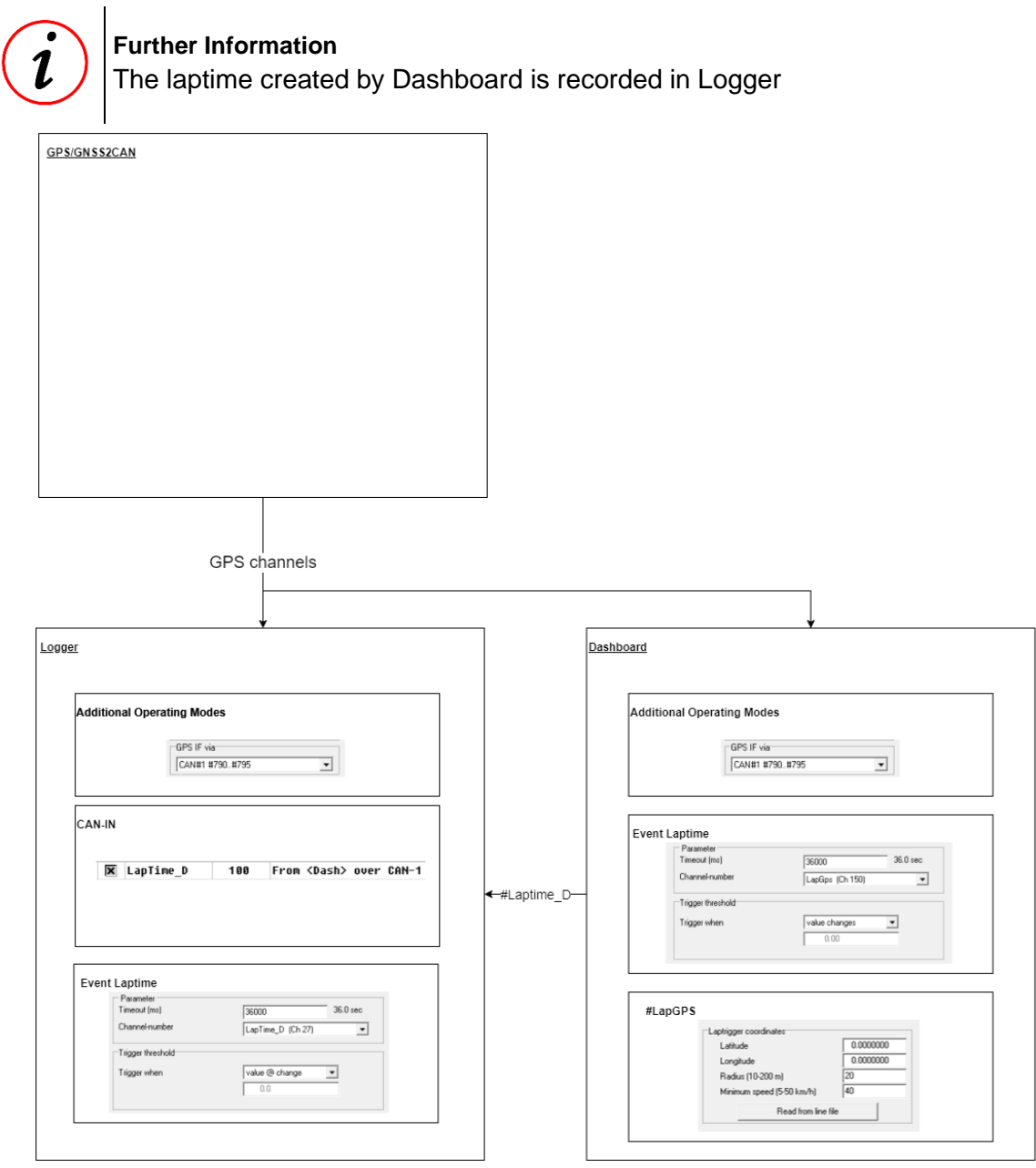

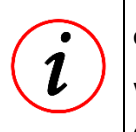

**Value @ change**: Laptime is not calculated but received laptime can used for displaying or recording!

**Value changes**: Laptime is calculated, recorded, and also can be used for displaying!

This document is subject to change at 2D decision. 2D assumes no responsibility for any claims or damages arising out of the use of this document, or from the use of modules based on this document, including but not limited to claims or damages based on infringement of patents, copyrights or other intellectual property rights.

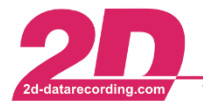

# <span id="page-25-0"></span>*6.2 Creating new entry in 2DTrkPos -table*

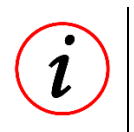

# **Further Information**

If circuit is not part of the table *2DTrkPos*, first the 2D software should be searched for updates to ensure the latest version of table is checked.

In case that a start line coordinates are not already part of the table *2DTrkPos*, it can be added manually.

If a new finish line should be added to *2DTrkPos*, please execute the following steps:

- Make an installation lap to get an accurate GPS measurement of the circuit layout
- Open the measurement in Analyzer, press <**space**> to enter measure-mode and put the cursor on your preferred start-line position and left-click to set a marker on the preferred position.

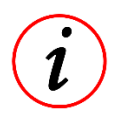

# **Further Information**

It is helpful to open Multi Circuit (<**m**>) or Circuit (<**c**>) plots

- To manually create laptriggers at the installation lap measurement, right-click with mouse on your preferred start line position, select *GPS* → *Set GPS start line* and save line-file with name of the track in desired directory (e.g. event directory).
- To load the previously set laptrigger coordinates to *2DTrkPos* and *2DTrkNme* tables, right-click with mouse on arbitrary position in measurement, select *GPS* →*Store GPS line coordinates in GPS lap table*, open the previously saved line-file and type in the name of the track in automatically opened track-window.
- By clicking <**Ok**>, the line coordinates and the name of the track are added to the respective tables!

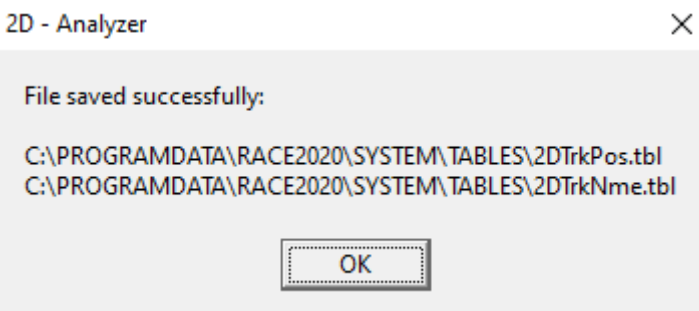

This document is subject to change at 2D decision. 2D assumes no responsibility for any claims or damages arising out of the use of this document, or from the use of modules based on this document, including but not limited to claims or damages based on infringement of patents, copyrights or other intellectual property rights.

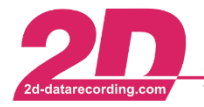

Open WinIt and connect the desired 2D module

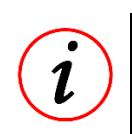

**Further Information** There are differences between standard Winit- and KIT-WinIt-versions!

### **Standard version:**

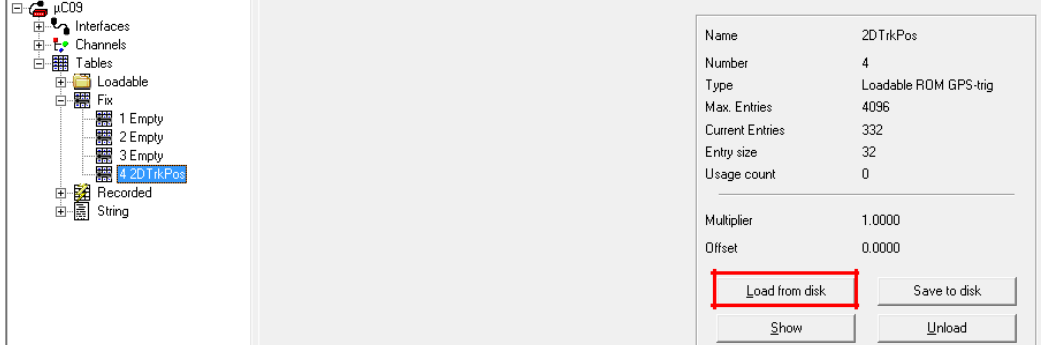

Select table *2DTrkPos,* click on button *<***Load from disk***>*, go to the directory where the tables *2DTrkPos* and *2DTrkNme* are saved to in the previous step and load *2DTrkPos*.

### **KIT version:**

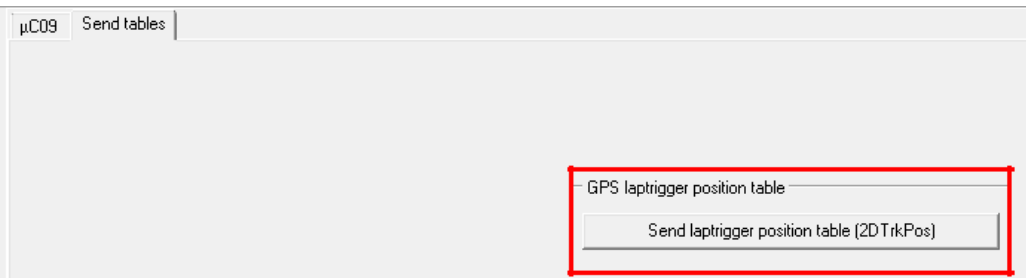

Select tab *Send tables,* click on button *<***Send laptrigger position table (2DTrkPos)***>*, go to the directory where the tables *2DTrkPos* and *2DTrkNme* are saved to in the previous step and load *2DTrkPos*.

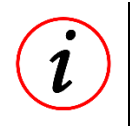

### **Further Information**

With this step, the *2DTrkPos* table is updated in the desired 2D module, to enable automatic laptrigger detection for the desired 2D module.

- Press <**Apply**> to save new *2DTrkPos* table on 2D module. Now the finish line is also available for automatic finish line detection on this 2D module!

This document is subject to change at 2D decision. 2D assumes no responsibility for any claims or damages arising out of the use of this document, or from the use of modules based on this document, including but not limited to claims or damages based on infringement of patents, copyrights or other intellectual property rights.

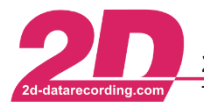

# <span id="page-27-0"></span>*6.3 Testing Laptime in box*

Because it is not always possible to test that Laptimes are created and displayed correctly, the following example can be used to test the Laptime creation in the box without going out on track.

# **Further Information**

It is assumed that the laptime is generated in a logger, which is connected to a bike's CAN bus to access the vehicles data, and the laptime is only displayed at a dashboard (Example 2)

Please note down the correct settings of creation of laptrigger via GPS coordinates

In this example the channel *#Grip\_pos* is received via CAN bus and recorded in the loggers CAN-IN channels.

This channel is used as Trigger channel for Laptime event with the condition that a trigger is only created when the value of #Grip\_pos is bigger than 50.

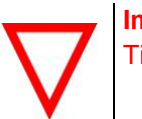

## **Important information**

Timeout values must also be adjusted to test creation of laptimes in box!

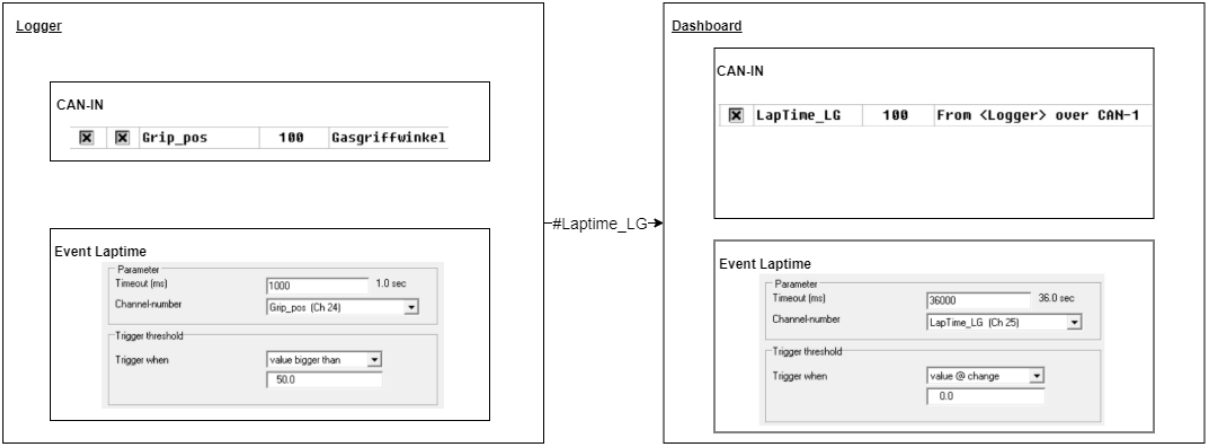

Now the throttle grip of the bike can be used to trigger the Laptimes event, and the dashboard can be used to check if laptime is created correctly.

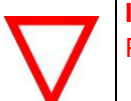

## **Important information**

Please reset the parameters for creation of laptimes via GPS coordinates!

This document is subject to change at 2D decision. 2D assumes no responsibility for any claims or damages arising out of the use of this document, or from the use of modules based on this document, including but not limited to claims or damages based on infringement of patents, copyrights or other intellectual property rights.

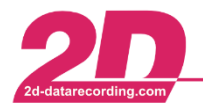

**2D Debus & Diebold Meßsysteme GmbH** Alte Karlsruher Straße 8 · D-76227 Karlsruhe<br>Tel: +49 (0) 721 944 85-0 · Fax: +49 (0) 721 944 85-29 · E-Mail: mail@2d-datarecording.com

# <span id="page-28-0"></span>*6.4 List of race tracks in 2DTrkPos-table*

| Abbeville                        | Gingerman Raceway               | Norisring             |
|----------------------------------|---------------------------------|-----------------------|
| Achna Speedway                   | Goodwood                        | Nürburgring           |
| Adelaide                         | <b>Gotland Ring</b>             | Okayama               |
| Adria                            | Grattan                         | Oran Park             |
| Ahvenisto                        | Grobnik                         | Oschersleben          |
| Aiginio                          | Guadix                          | <b>Oulton Park</b>    |
| Aintree                          | Guapore                         | Padborg Park          |
| Alastaro                         | <b>Hampton Downs</b>            | Palm Beach            |
| Albacete                         | <b>Hastings Motorsport Park</b> | Pannoniaring          |
| <b>Albert Park</b>               | Hawai Raceway                   | Park Algar            |
| Alcarrás                         | <b>Heartland Park of Topeka</b> | Pau Arnos             |
| Ales                             | <b>High Plains Raceway</b>      | <b>Paul Ricard</b>    |
| Almeria (Circuit De Almeria)     | Hockenheim                      | Paw                   |
| Anglesey                         | Homebush                        | Penbry International  |
| Anhembi - Sao Paulo              | Homestead                       | Phillip Island        |
| Anneau du Rhin                   | Honjo                           | Pinarbasi             |
| Ansan                            | Hungaroring                     | Pittsburgh            |
| <b>Artic Circle Raceway</b>      | Imola                           | Pocono Raceway        |
| Ascari                           | Inde Motorsports Ranch          | Pomposa               |
| Aschheim                         | Indianapolis                    | Port Elizabeth        |
| Assen                            | Infineon Raceway                | Portland              |
| Atlanta Motor Speedway           | Interlagos                      | Poznan                |
| Autodromo da Salta               | <b>Istanbul Park</b>            | Prestwold Hall        |
| Autodromo Goianina               | Jacarepagua                     | Pukekohe              |
| Autodromo Hermanos<br>Rodrigues  | Jarama                          | Pukekohe Park Raceway |
| Autopolis                        | Jennings                        | Putnam Park           |
| <b>Bahrain</b>                   | Jerez                           | Quensland             |
| Barbagallo                       | Johor                           | Ramenskoe             |
| <b>Barber Motorsports Park</b>   | Jyllandsring                    | Red Bull Ring         |
| <b>Baskerville</b>               | Kansas Speedway                 | Reno Fernley          |
| <b>Bathurst</b>                  | Kartodromo Fatima               | Riberao Preto         |
| <b>Bay Meadows</b>               | Katar-Losail                    | Ring Djursland        |
| Beave Run Motorsports<br>Complex | Kemora                          | Rioveggio             |
| <b>Bedford Autodrome</b>         | Kentucky Speedway               | Road Atlanta          |
| <b>Belle Isle</b>                | Kinnekulle                      | Roberto Muras Circuit |
| <b>Bilster Berg</b>              | KIP-Palmela                     | Rockingham            |
| <b>Blackhawk Farms</b>           | Knockhill                       | Ruapuna               |
| <b>Blyton Park</b>               | Knutstorp                       | Rudskogen             |

This document is subject to change at 2D decision. 2D assumes no responsibility for any claims or damages arising out of the use of this document, or from the use of modules based on this document, including but not limited to claims or damages based on infringement of patents, copyrights or other intellectual property rights.

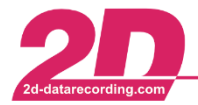

**2D Debus & Diebold Meßsysteme GmbH** Alte Karlsruher Straße 8 · D-76227 Karlsruhe<br>Tel: +49 (0) 721 944 85-0 · Fax: +49 (0) 721 944 85-29 · E-Mail: mail@2d-datarecording.com

E-Mail: mail@2d-datarecording.com

| Bombarral                          | Korea Intertional Circuit                 | Sachsenring                         |
|------------------------------------|-------------------------------------------|-------------------------------------|
| <b>Botniaring</b>                  | Korfez                                    | Saellandsringen                     |
| <b>Braga</b>                       | Kyalami                                   | Salzburg                            |
| <b>Brainerd</b>                    | LaFerteGaucher                            | Samara-Ring                         |
| <b>Brands Hatch</b>                | Laguna Seca                               | San Luis Potosi                     |
| <b>Brasilia</b>                    | Lakeside Queensland                       | Sandia                              |
| <b>Bresse</b>                      | Las Vegas Motor Speedway                  | Sandown                             |
| <b>Bristol</b>                     | Ledenon                                   | Santa Cruz do Sul                   |
| <b>Brno</b>                        | LeMans                                    | Sauga Circuit Auduring              |
| <b>Broadford</b>                   | Lime Rock                                 | <b>Schleizer Dreieck</b>            |
| Bruntingthorpe                     | Ljungbyhed Park                           | Sebring                             |
| <b>Buddh International Circuit</b> | Llandow                                   | Seinajoki                           |
| <b>Bukernieki</b>                  | Loheac                                    | Sendai Highland                     |
| <b>Buttonwillow Raceway</b>        | Lonato                                    | Sentul                              |
| <b>Cadwell Park</b>                | Londrina                                  | Sepang                              |
| Calabogie                          | Loudon                                    | Serres                              |
| Calafat                            | Lydden                                    | Shanghai                            |
| Calder                             | Magione                                   | Siena                               |
| California Speedway                | <b>Magny Cours</b>                        | Silverstone                         |
| Campo Grande                       | Mallala                                   | Slovakia Ring                       |
| Cape Town                          | Mallorca-Rennarena                        | Snetterton                          |
| Carolina Motorsport Park           | <b>Mallory Park</b>                       | Spa Francorchamps                   |
| Cartagena                          | Manfeild                                  | Spa Nishiura Motor Park             |
| Cascavel                           | Mantorp                                   | Spring Mountain                     |
| Castelloli                         | Martinsville Speedway                     | <b>St Petersburg Street Circuit</b> |
| <b>Castle Combe</b>                | Mas du Clos                               | Sturup                              |
| Catalunya                          | Maze                                      | Sugo                                |
| Charlotte                          | Megara                                    | Summit Point Motorsports Park       |
| Chayka                             | Memphis                                   | <b>Surfers Paradise</b>             |
| <b>Chelsea Handling Track</b>      | Mendig                                    | Sviestad                            |
| Chennai                            | Miachkovo                                 | <b>Symmons Plains</b>               |
| Chenviers                          | Michelin<br>Proving<br>Laurens<br>Grounds | Talladega Superspeedway             |
| Chicago                            | Mid America                               | Taruma                              |
| Chicagoland                        | Mid Ohio                                  | Taupo                               |
| Chuckwalla Valley Raceway          | Midvaal                                   | Teretonga                           |
| <b>Circuit of the Americas</b>     | Miller Motorsports Park                   | <b>Texas Motor Speedway</b>         |
| Croft                              | Milwaukee                                 | <b>Three Sisters</b>                |
| Croix-en-Ternois                   | Misano                                    | Thruxton                            |
| Curborough                         | Mittsverigebanan                          | <b>Thunderhill Raceway Park</b>     |
| Curitiba                           | Modena                                    | Timaru                              |
| Darlington Speedway                | Mont Tremblant                            | Tocancipa                           |
| Darwin                             | Monteblanco                               | Tokachi                             |

This document is subject to change at 2D decision. 2D assumes no responsibility for any claims or damages arising out of the use of this document, or from the use of modules based on this document, including but not limited to claims or damages based on infringement of patents, copyrights or other intellectual property rights.

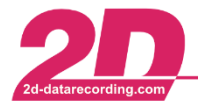

**2D Debus & Diebold Meßsysteme GmbH** Alte Karlsruher Straße 8 · D-76227 Karlsruhe<br>Tel: +49 (0) 721 944 85-0 · Fax: +49 (0) 721 944 85-29 · E-Mail: mail@2d-datarecording.com E-Mail: mail@2d-datarecording.com

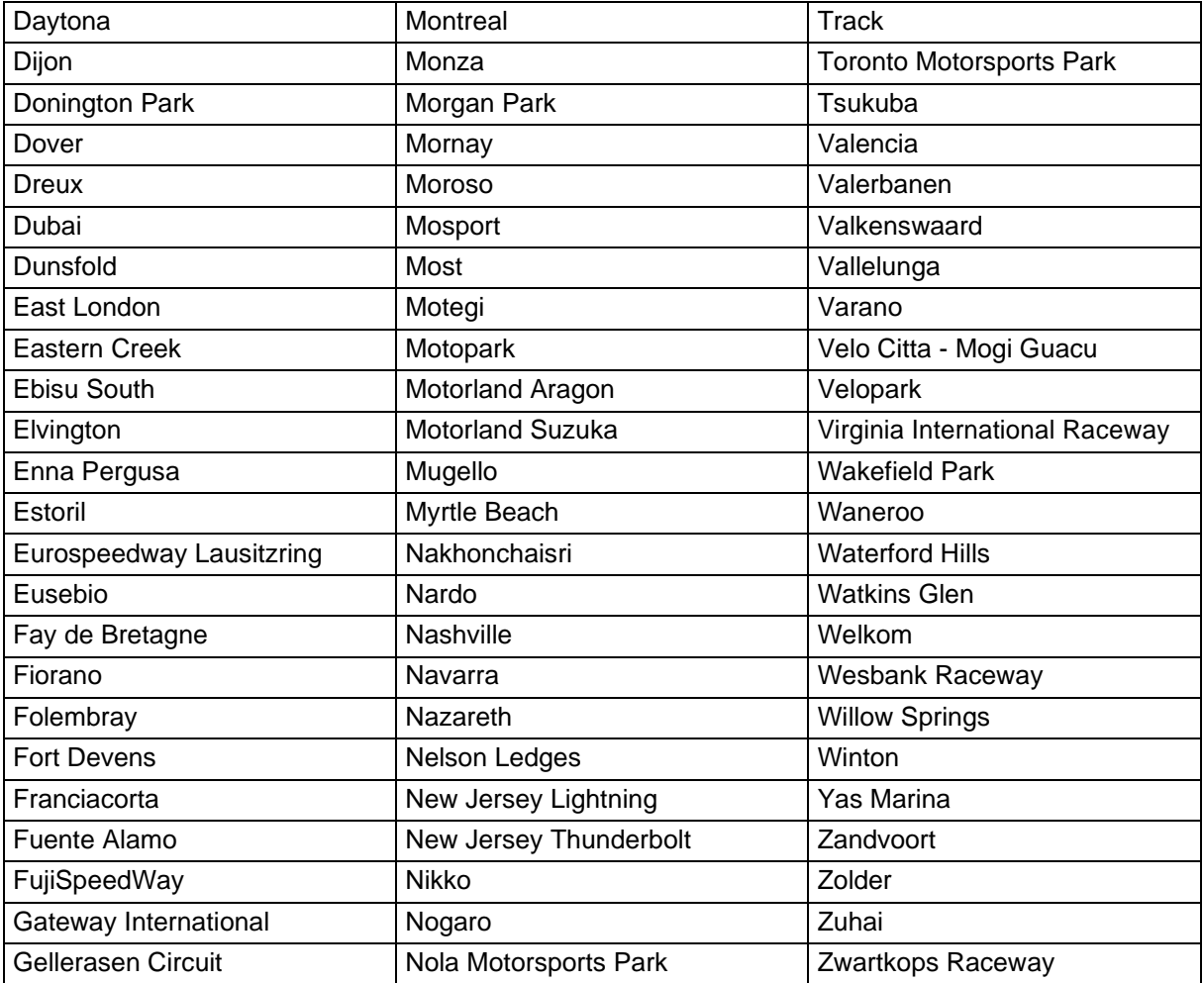

This document is subject to change at 2D decision. 2D assumes no responsibility for any claims or damages arising out of the use of this document, or from the use of modules based on this document, including but not limited to claims or damages based on infringement of patents, copyrights or other intellectual property rights.